## Dear Instructor,

Great news – the library has a subscription to *World Book Online!* This means you have FREE access to all of the incredible resources for use at home or on the go with any internet-connected device.

## **What is** *World Book Online?*

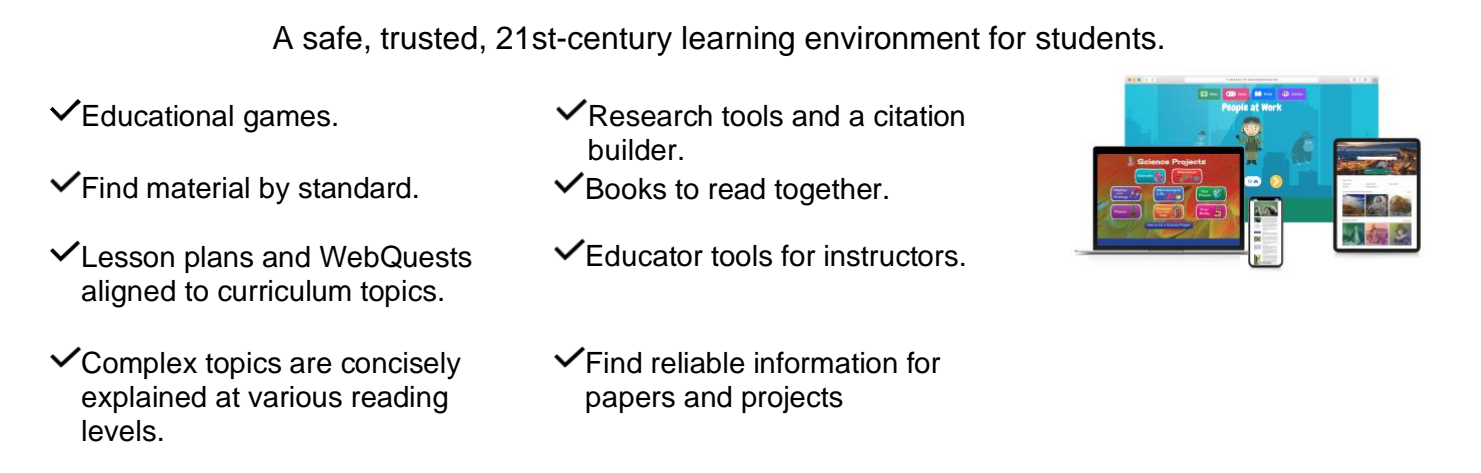

Take a few minutes to log in and look around – you'll be amazed by the world of information at your disposal!

Follow the one-time setup steps below to make *World Book Online* easy to access on home devices:

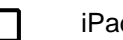

- 1. Visi[t www.worldbookonline.com.](http://www.worldbookonline.com/)
- 2. Log in using the username and password **provided by your school.**
- 3. Check the box labeled **Remember my ID and password** for faster login next time.
- 4. Select the **arrow up icon** located in 4. Bookmark the page and add it to the top right corner of the browser screen.
- 5. In the bottom row of the pop-up screen, select the **Add to Home Screen** icon.
- 6. We recommend shortening the name to "World Book Online."
- 7. Select **Add.**

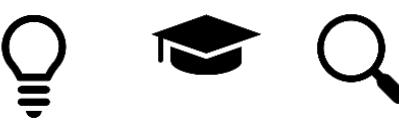

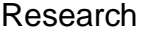

 Learn **Explore** 

- 1. Visit [www.worldbookonline.com.](http://www.worldbookonline.com/)
- 2. Log in using the username and password **provided by your school.**
- 3. Check the box labeled **Remember my ID and password** for faster login next time.
- favorites.

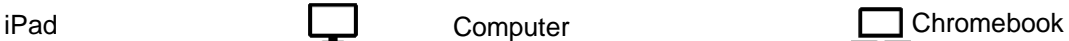

- 1. Visit [www.worldbookonline.com.](http://www.worldbookonline.com/)
- 2. Log in using the username and password **provided by your school.**
- 3. From the browser, choose **More**→ **More tools** → **Add to shelf.**
- 4. You can arrange the items on your shelf by clicking and dragging them.

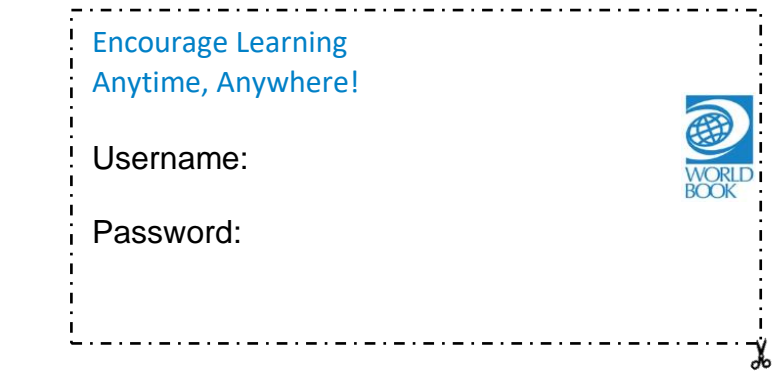

Want to know more? Visit [www.worldbookonline.com/training](http://www.worldbookonline.com/training)

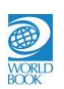